## 【2】ワード(Word)

## 7. エクセルから貼り付けたグラフや表を大きく(小さく)したい

貼り付け方法「図(U)」を選ぶと、表・グラフのサイズ・レイアウトを変更することができます。

## 「図(U)」で貼り付ける方法

(1)貼り付けたいグラフの枠線内側(グラフエリアの白い部分)で右クリックし、「コピー」をします。 J

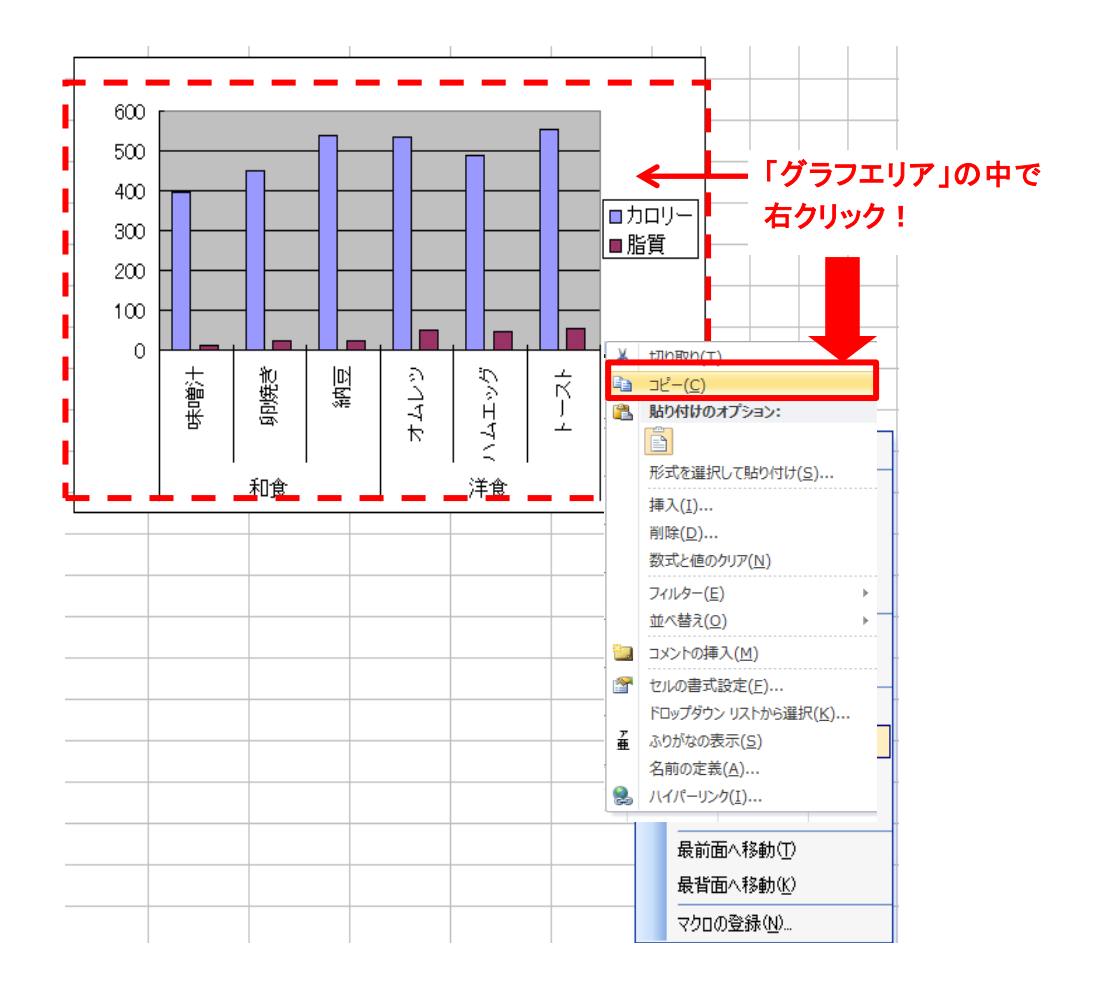

(2)貼り付けのオプションの中から、山の絵が付いたアイコンを選んで貼り付けます。

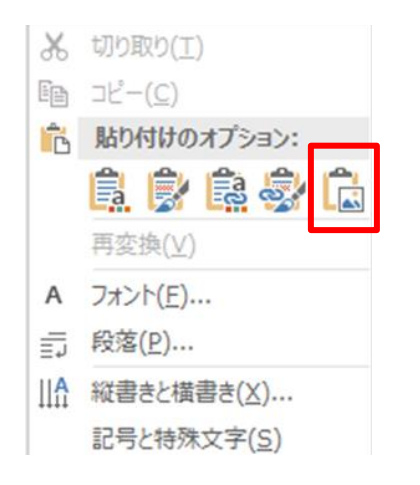

(3) グラフの大きさを変更できます。グラフを左クリックして、四隅に出る黒い■にポインタを 合わせると、ポインタが ノ に変わります。ドラッグして、好きな大きさに変えます。

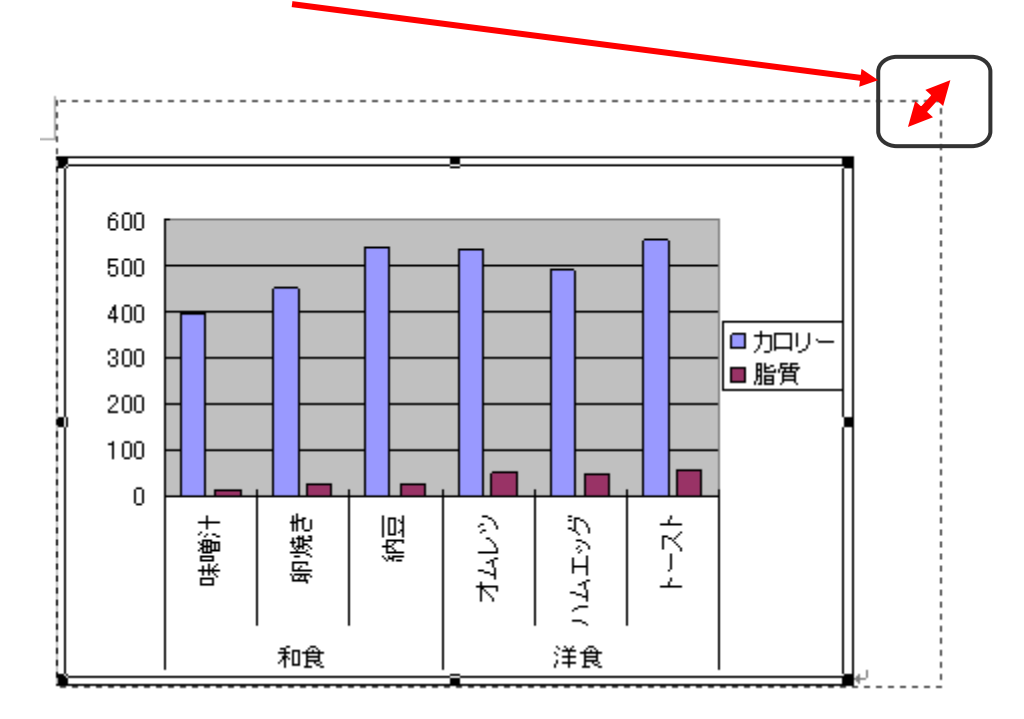

(4)表も同じように大きさを変えられます。 表の上で左クリックし、枠線の黒い■にポインタを合わせてドラッグします。

| 和食 | 代表的なメニュー<br>味噌汁 | 396 |    | 79 |
|----|-----------------|-----|----|----|
|    | 卵焼き             | 450 | 24 | 63 |
|    | 納豆              | 538 | 25 | 55 |
| 洋食 | オムレツ            | 536 | 50 | 23 |
|    | いムエッグ』          | 489 | 46 | 19 |
|    | 느가              | 555 | 53 | 14 |

<sup>※</sup>図の形式で貼り付けると、罫線の太さが違って見えますが、印刷をすると問題ありません。 プレビューで確認すること。